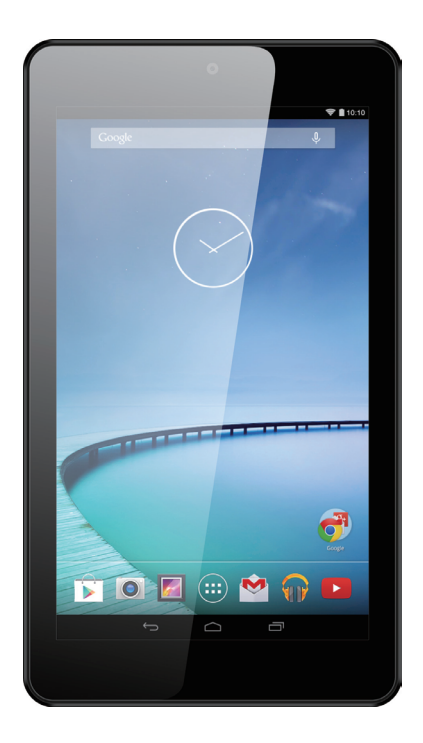

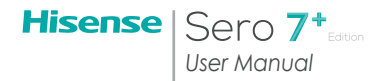

# Content

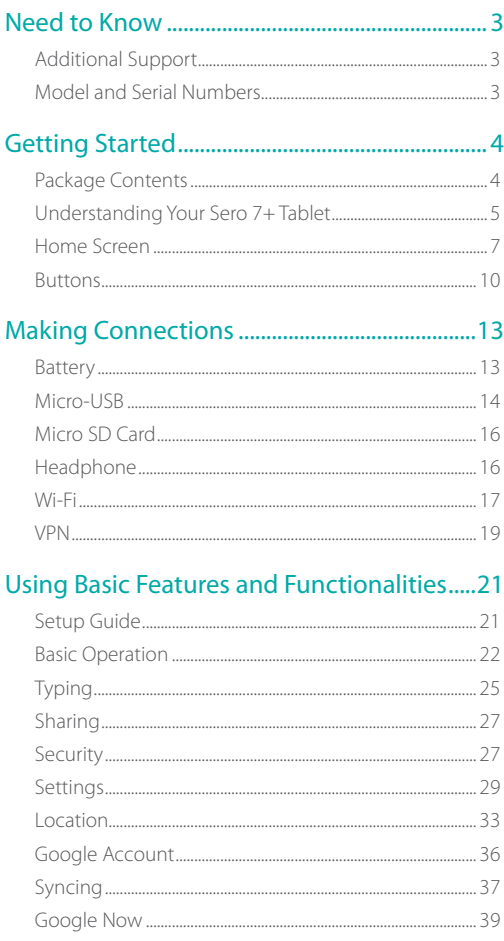

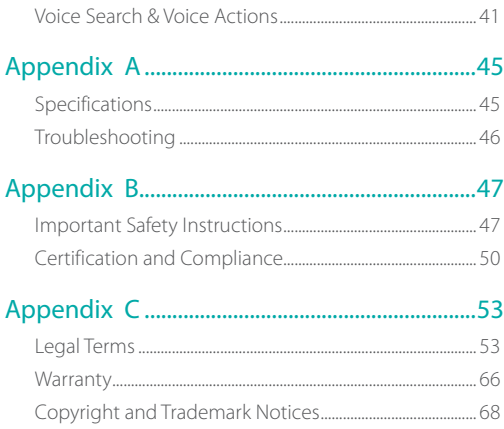

# <span id="page-3-0"></span>1 Need to Know

Read this chapter to learn where to view the model and serial numbers.

# Additional Support

For additional support information, please visit *www.hisenseusa.com/support* for:

- **Product Registration.**
- **Accessories**
- **•** Frequently asked questions.
- **•** Firmware updates.
- Warranty Information.

You can also call Customer Service Center at 1-888-935-8880 or Email Service@hisense-usa.com .

# Model and Serial Numbers

#### Model Number

You can go to Settings > SYSTEM > About tablet to view the Model number.

#### Serial Number

You can go to Settings > SYSTEM > About tablet > Status to view the Serial number.

# <span id="page-4-0"></span>2 Getting Started

Read this chapter to learn about Sero 7+ features, how to use the controls, and more.

# Package Contents

The following items are included with the Sero 7+:

#### Power Adapter

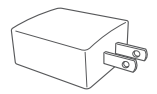

Use the power adapter to connect the outlet to charge the battery.

*MOTE This power adapter is only for reference, it may vary in different countries.*

#### Micro-USB Cable

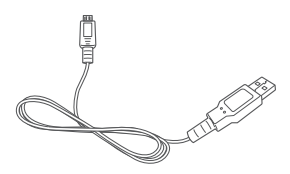

Use the USB cable to connect the Sero 7+'s Micro-USB port to the power adapter to charge the battery, or to your computer.

#### Quick Start Guide & Warranty

Quick Start Guide

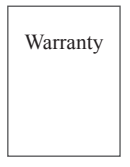

# <span id="page-5-1"></span><span id="page-5-0"></span>Understanding Your Sero 7+ Tablet

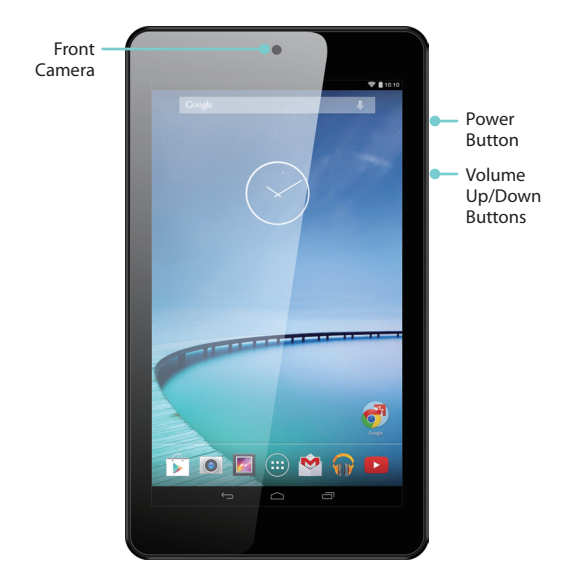

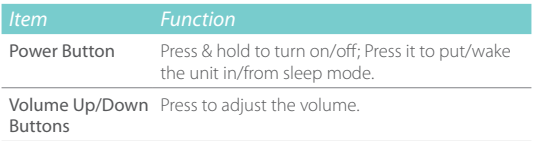

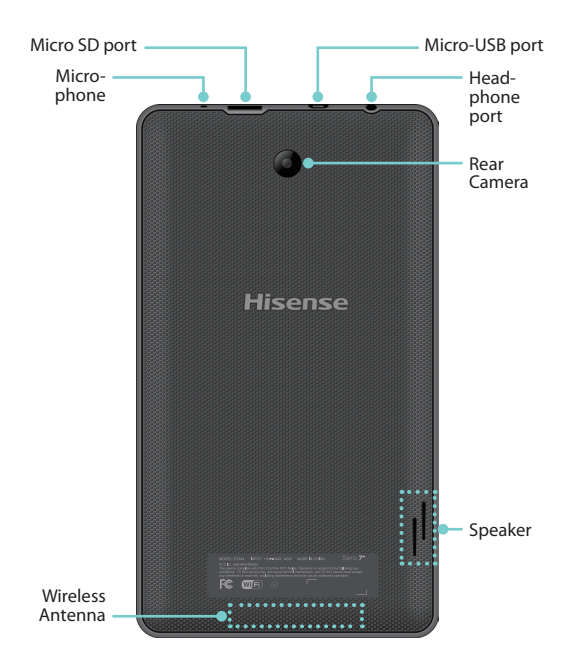

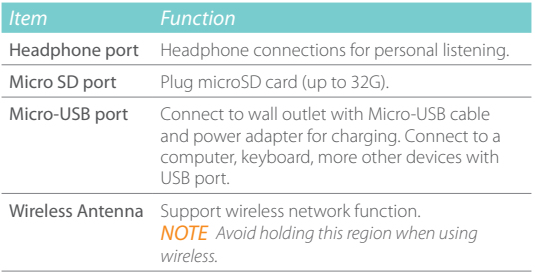

<span id="page-7-0"></span>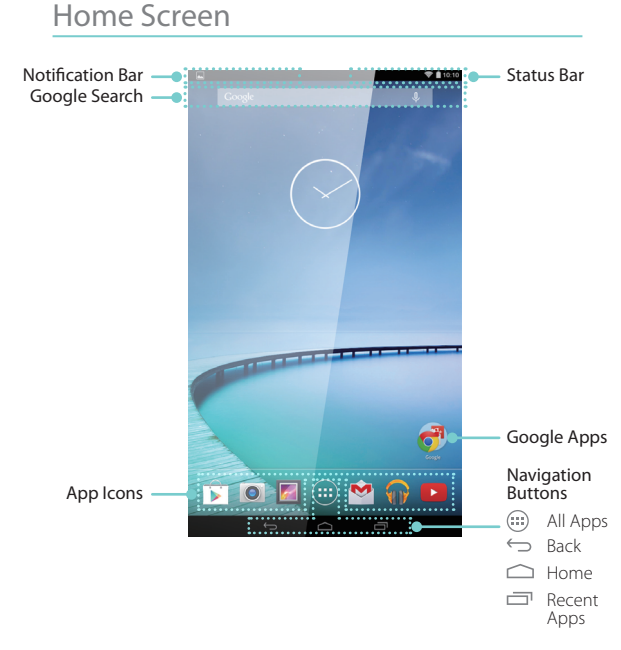

To move between Home screens, slide left or right.

#### *Notification and Status Bar*

At the top of the screen, you'll see indicators that inform you about the status of your Sero 7+. You can open the Notification Tray or the Quick settings by pressing the Notification or Status bar and dragging it down.

#### Notification Tray

Notifications can come from the system, a game, an application such as E-mail, or the music player.

Certain notifications can be expanded to show more information, such as email previews or calendar events.

To open the related app, tap the notification icon on the left of Notification Tray. Some notifications also allow you to take specific actions by tapping icons within the notification. For example, Music notification allow you to pause/play or play the previous/next music.

When you're finished with a notification, just slide it away to the left or right. If you want to dismiss all notifications, tap the Dismiss icon  $\blacksquare$  at the top of the notification.

### Quick Settings

Tap to display settings for commonly performed tasks, including setting display brightness, accessing the system/Wi-Fi settings, locking and unlocking screen rotation, displaying the percentage of battery, turning on or off the airplane mode/power saving mode, and so on.

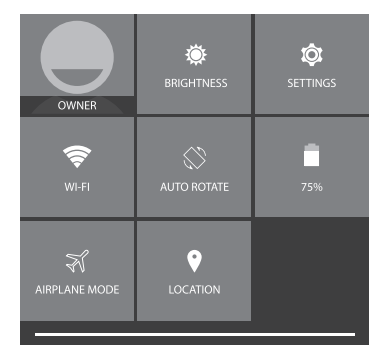

#### Notification & Status Icons

The table below lists icons that appear the most frequently in the Notification and Status Bar.

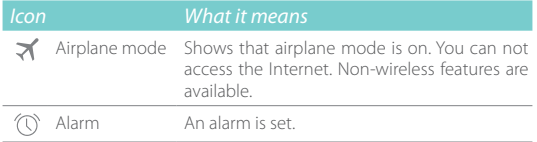

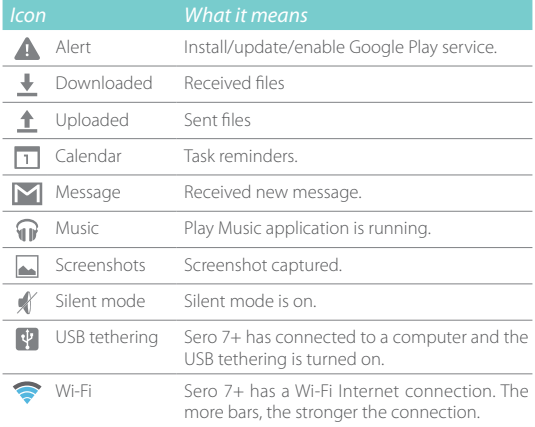

## <span id="page-9-0"></span>*Google Now*

Google Now is about getting you just the right information, at just the right time.

To open Google Now, you can press & hold the Home button at the bottom of any screen and slide up to the Google Now icon, or tap the Google Search bar at the top of the screen. For more information about Google Now, See *[Google Now on](#page-39-1) [page 39](#page-39-1)*.

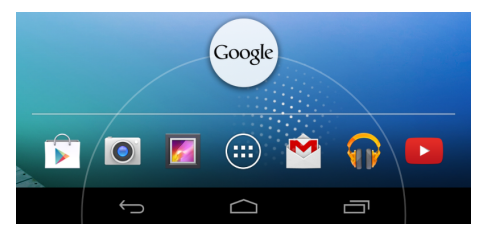

## <span id="page-10-0"></span>Buttons

#### *Power Button*

#### Turn Sero 7+ On

Press & hold the Power button until the Hisense logo displays.

#### Turn Sero 7+ Off

In awake mode, press & hold the Power button until a message displays. Next, tap Power Off > OK. Your Sero 7+ will shut down.

#### Set Airplane / Silent Mode

In awake mode, press & hold the Power button until a message displays. You can set Airplane mode and Silent mode.

#### Put Sero 7+ in Sleep Mode

Press the **Power button** to put the Sero 7+ in sleep mode.

If you do not touch the screen for several minutes, then the Sero 7+ will automatically go into sleep mode.

*Tip:* You can go to Settings > DEVICE > Display > Sleep to set the screen timeout.

#### Wake Sero 7+ From Sleep Mode

Press the Power button to wake the Sero 7+ from sleep mode.

#### Forced Shutdown

If your Sero 7+ becomes unresponsive during use, you can press & hold the Power button for 8 seconds to shut it down. Then press the **Power button** to restart it.

#### *Volume Up/Down Buttons*

#### Silent Mode Off

Press the Volume Up/Down button to increase or decrease the volume. You can also slide the focus on the volume bar to adjust it.

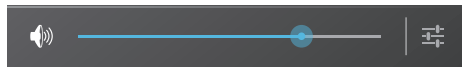

Press Settings button  $\frac{1}{10}$  to stretch the volume bar, then you can adjust the notifications' volume.

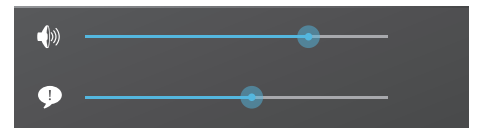

*Tip:* You can go to Settings > DEVICE > Sound > Volumes to adjust the volume of the alarm.

#### Silent Mode On

Press the Volume Up/Down button to turn off Silent mode, then you can press the **Volume button** to increase or decrease the volume.

#### *Navigation Buttons*

#### All Apps Button (

Press the **All Apps button** (iii) to enter the All Apps screen. This is where you can see all your apps, including those downloaded from Google Play. You can tap the app to open it, drag the app or widget to the Home screen, or buy the app though Google Play Store. For more information, see *[Using](#page-22-1) [Apps on page 22](#page-22-1)*.

From All Apps screen, you can:

- $\bullet$  Move between screens: Slide left or right.
- Open an app: Tap its icon.
- Move an app icon on a Home screen: Press & hold an icon or widget and slowly drag it to the location of your choice.
- Browse widgets: Tap the Widgets tab at the top of any All Apps screen.
- Get more apps: Tap the Google Play Store icon  $\Box$  in the list of app icons, or the Shop icon  $\hat{\mathbf{\Sigma}}$  at the upper right.
- View info about an app: Press & hold it, drag it to the top of the screen, and drop the app over the App Info icon  $(i)$ .
- **Tip:** Most apps include a Menu icon inear the top or bottom of the screen that lets you control the app's settings.

#### Back Button

Tap this button to open the previous screen you were working in, even if it was in a different app. Once you go back to the Home screen, no further history will be available.

#### Home Button

Tap this button from anywhere on your Sero 7+ to return to the Home screen. If you're viewing a left or right Home screen, this will open the central Home screen. To open Google Now, see *[Google Now on page 9](#page-9-0)*.

#### Recent Apps Button

Tap this button to view recently used apps. Tap an app to use it again.

You can slide down to see more apps. You can also slide it away to the left or right.

**IF NOTE** The slide direction will be different as the orientation *of the screen.*

#### Screenshots Button

Tap this button to capture the screen. The screenshots is saved in Gallery > Screenshots.

*Tip:* You can go to Settings > DEVICE > Screen shot, check the Show the screenshot button checkbox to showed up the Screenshots button  $\overline{[O]}$  at the bottom of the screen.

# <span id="page-13-0"></span>3 Making Connections

Read this chapter to learn how to connect to an external device and establish data transmission.

# Battery

The Sero 7+ has an internal Lithium-ion Polymer rechargeable battery. For important safety instructions about the battery and charging the Sero 7+, see *[Important Safety Instructions on](#page-47-1) [page 47](#page-47-1)*.

#### The Battery Icon

The battery icon in the upper-right corner of the status bar shows the battery level or charging status.

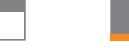

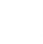

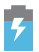

High battery Low battery Needs to be charged Charging

#### Charging the Battery

The best way to charge the battery is to plug your Sero 7+ into a wall outlet using the power adapter and Micro-USB cable included with your accessories.

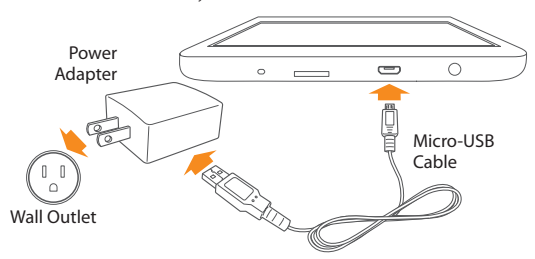

*NOTE Use the power adapter and Micro-USB cable included with your accessories. Other power adapters and Micro-USB cables may charge more slowly or not at all.*

<span id="page-14-0"></span>The Sero 7+ also charges slowly when you connect it to the USB port on your computer. The battery may drain instead of charge when the battery usage is large.

#### Check the Level and Details of Battery

You can check the percentage of battery in Quick Settings, or you can go to Settings > DEVICE > Battery to check the details of battery. Tap a graph for more details. The list at the bottom of the screen shows the breakdown of battery usage for individual apps and services.

#### Extend the Life of Battery

You can extend your battery's life between charges by turning off features that you don't need. You can also monitor how apps and system resources consume battery power.

- If you aren't using Wi-Fi, you can turn it off.
- **Turn down screen brightness and set a shorter screen** timeout: Settings > DEVICE > Display.
- If you don't need it, turn off automatic syncing for all apps: Settings > ACCOUNTS > Google > [Google account-name]. This means you need to sync manually to collect messages, email, and other recent information, and won't receive notifications when updates occur.

# Micro-USB

You can use the included Micro-USB cable to connect the Sero 7+'s Micro-USB port to your computer's USB port.

To change your Sero 7+'s USB connection options, go to Settings >  $DEVICE$  > Storage > Menu icon  $\frac{1}{2}$  > USB computer connection. You can select the Sero 7+ is connected as MTP or PTP.

#### Connect to a Windows Computer

You can connect your Sero 7+ to a Windows computer and transfer music, pictures, and other files in both directions.

This connection uses the MTP protocol, which is supported by most recent versions of Windows.

- 1. When you connect your Sero 7+ to the USB port on your computer, its USB storage is mounted as a drive and appears on your computer screen.
- 2. You can now copy files back and forth as you would using any other external device.
- 3. When you're finished, simply disconnect the Sero 7+ by unplugging the USB cable.

#### Connect to a Macintosh Computer

You can connect your Sero 7+ to a computer running Mac OS X and transfer music, pictures, and other files in both directions.

This connection uses the MTP protocol, which is not supported by Mac OS X natively.

- 1. You first need to install the free File Transfer application on your Macintosh. It's available from *[www.android.com/](http://www.android.com/filetransfer) [filetransfer](http://www.android.com/filetransfer)*, along with instructions on how to install it.
- 2. After you install File Transfer, follow these steps:
	- If you are using File Transfer for the first time, double tap it to open it. After you start File Transfer once, it opens automatically whenever you connect your Sero 7+ to your computer.
	- Connect your Sero 7+ to your computer with a Micro-USB cable.

File Transfer starts, if it's not already running, and opens a window that displays the contents of your Sero 7+, along with storage space details at the bottom of the window.

- 3. You work with this window much as if it was a Finder window: opening and closing folders, creating new folders, and dragging files to or from it and other Finder windows.
- 4. Disconnect the USB cable when you're finished.

#### Connect to a Keyboard, a Mouse & Other Devices

You can connect a keyboard, a mouse or other input devices to your Sero 7+ via USB and use it just as you would with a PC.

*Tip:* To set the Pointer speed, go to Settings > PERSONAL > Language & input > Mouse/trackpad > Pointer speed.

*NOTE You may need an adapter to connect the keyboard or* 

<span id="page-16-0"></span>*other device to your Sero 7+'s USB port.* 

# Micro SD Card

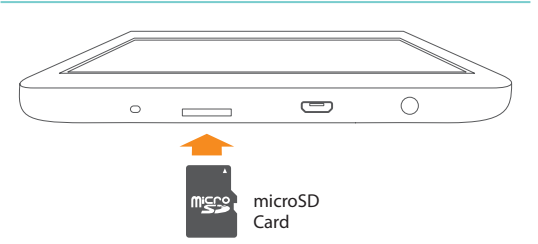

Insert the microSD card contacts facing down into the Sero 7+'s Micro SD port.

To check the storage of microSD card, go to Settings > DEVICE > Storage.

- *NOTES You can use a microSD TM card and microSDHC TM card.* 
	- Never remove or insert a microSD card while the *Sero 7+ is powered on.*

## Headphone

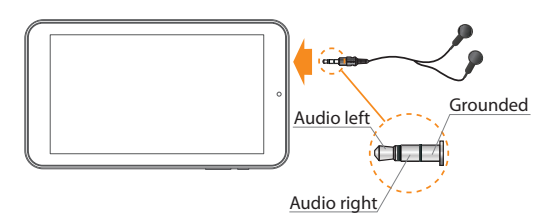

Headphones can be connected to the Sero 7+'s headphone port. For more information about headphones, see *[Important](#page-47-1) [Safety Instructions on page 47](#page-47-1)*.

## <span id="page-17-1"></span><span id="page-17-0"></span>Wi-Fi

You can connect to a wireless access point, or hotspot to use Wi-Fi. Some hotspots are open and you can simply connect to them. Others implement security features that require other steps to set up.

*NOTE To extend the life of your battery between charges, turn off Wi-Fi when you're not using it.* 

#### Connect to a Wi-Fi Network

If you're adding a Wi-Fi network when first setting up your device, Wi-Fi is turned on automatically.

- 1. Press and drag Quick Settings, tap Wi-Fi icon, or go to Settings > WIRELESS & NETWORKS > Wi-Fi.
- 2. Slide the Wi-Fi switch to the ON position. The device scans for available Wi-Fi networks and displays the names of those it finds. If the device finds a network that you connected to previously, it connects to it.
- 3 Tap a network name to see more details or connect to it, and enter a password if necessary.

*NOTE To modify a network's settings, press & hold the network name.*

#### Add a Wi-Fi Network

You can add a Wi-Fi network so your device will remember it, along with any security credentials, and connect to it automatically when it's in range. You must also add a Wi-Fi network if the network does not broadcast its name (SSID), or to add a Wi-Fi network when you are out of range.

- 1. Turn on Wi-Fi, if it's not already on.
- 2. Tap the Plus icon  $+$  at the top of the screen.
- 3. Enter the SSID (name) of the network. If necessary, enter security or other network configuration details.
- 4. Tap Save.

#### Forget a Wi-Fi Network

You can make the Sero 7+ forget about the details of a Wi-Fi network that you added. An example would be if you don't want the Sero 7+ to connect to it automatically or if it is a network that you no longer use.

To forget a Wi-Fi network, go to Settings > WIRELESS &  $NFTWORKS > Wi-Fi >$  [the network name]  $>$  Forget.

#### Advanced Wi-Fi Settings

To set the Advanced Wi-Fi, go to Settings > WIRELESS &  $NFTWORKS > Wi-Fi > Menu icon$ <sup>-</sup>  $>$  Advanced .

- *Network notification -* By default, when Wi-Fi is on, you receive notification in the Status bar when your device detects an open Wi-Fi network. Uncheck this option to turn off notification.
- *Keep Wi-Fi on during sleep -* To select whether to put the Sero 7+ in sleep mode when it's connected to Wi-Fi.
- *Scanning always available -* Check to scan for networks even when Wi-Fi is turned off.
- *Wi-Fi optimization -* By default, when Wi-Fi is on the battery usage is optimized.
- *MAC address -* The Media Access Control (MAC) address of your device when connected to a Wi-Fi network.
- *IP address -* The Internet Protocol (IP) address assigned to the device by the Wi-Fi network you are connected to (unless you used the IP settings to assign it a static IP address).

#### Configure Proxy Settings for a Wi-Fi Network

Some network administrators require you to connect to internal or external network resources via a proxy server. By default, the Wi-Fi networks you add are not configured to connect via a proxy, but you can change that for each Wi-Fi network you've added.

- 1. Press & hold a network in the list of Wi-Fi networks you've added.
- 2. Tap Modify network in the dialog that opens.
- 3. Select Show advanced options.
- 4. If the network has no proxy settings, tap None under Proxy Settings, then tap Manual in the menu that opens.
- <span id="page-19-0"></span>5. Enter the proxy settings supplied by your network administrator.
- 6. Tap Save.

*MOTE Proxy settings are used by the browser but may not be used by other apps.*

## VPN

Virtual Private Networks (VPNs) allow you to connect to the resources inside a secured local network, from outside that network. VPNs are commonly deployed by corporations, schools, and other institutions to let people access local network resources when not on campus, or when connected to a wireless network.

To configure VPN access, you must first obtain the details from your network administrator. Depending on your organization's solution, you may need to obtain a VPN app, either from your administrator or on Google Play.

The VPN settings screen allows you to add VPN networks and adjust their settings. To view this screen and perform the tasks described here, go to Settings > WIRELESS & NETWORKS > More > VPN.

#### Add a VPN

- 1. From the VPN screen, touch the Plus icon  $+$  to add VPN profile.
- 2. In the form that appears, fill in the information provided by your network administrator.
- 3. Tap Save.

#### Connect to a VPN

- 1. From the VPN screen, tap the name of the VPN.
- 2. In the dialog that opens, enter any requested credentials.
- 3. Tap Connect.
- *Tip:* When you're connected to a VPN, a Status icon and notification are displayed continuously. To disconnect, tap the notification for the VPN connection.

#### Edit a VPN

- 1. From the VPN screen, press & hold the name of the VPN profile.
- 2. In the dialog that opens, tap Edit profile.
- 3. Edit the VPN settings you want.
- 4. Tap Save.

#### Delete a VPN

- 1. From the VPN screen, press & hold the name of the VPN profile.
- 2. Press & hold the VPN you want to delete.
- 3. In the dialog that opens, touch Delete profile.

# <span id="page-21-0"></span>4 Using Basic Features and Functionalities

Read this chapter to learn about the Sero 7+ basic features.

# Setup Guide

#### Turning Your Sero 7+ On for the First Time

To start, turn on your Sero 7+ by pressing and holding Power button until the Hisense logo appears. After the animation appears, follow the on-screen instructions to set up your Sero 7+.

- 1. Slide up and down to select the language, then  $\tan$  icon.
- 2. Connect to a Wi-Fi network. Tap a network name to see more details or connect to it, and enter a password if necessary.

#### *NOTES* • *You can skip connecting progress, and set a Wi-Fi network in Settings later. For more information, see [Wi-Fi on page 17](#page-17-1).*

- *If your skip connecting progress, the following steps will vary.*
- 3. When prompted, sign in the using email address and password for your Google Account. If you don't have one yet, go ahead and create one. For more information about Google Account, see *[Google Account on page 36](#page-36-1)*.
- *NOTE If you do not log in to Google Account, the following steps will vary.*
- 4. Select your Google services.
- 5. Set up your credit card with Google Wallet.
- 6. Select your time zone, set current date and time of your Sero 7+.
- 7. Enter your name.

# <span id="page-22-0"></span>Basic Operation

### <span id="page-22-1"></span>*Using Apps*

You interact with the Sero 7+ using your fingers to tap, double tap, press & hold, slide, pinch, and rotate objects on the touchscreen.

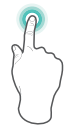

#### Tap or Double Tap

To select a feature or item, quickly touch the screen.

Double tap your finger quickly on an item to bring up more details.

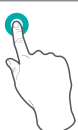

#### Press & Hold

Touch the screen and hold it there for 2 seconds. In many situations, pressing and holding will open a menu.

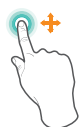

#### Slide or Drag

Touch the screen and slide your finger to another location.

Press and hold on an object and slide it to another location on the screen.

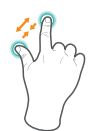

#### Zoom

Place two fingers about an inch apart on the screen. Slide them together to 'zoom out'. Slide your fingers apart to 'zoom in'.

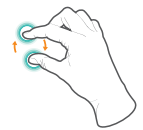

#### Rotate

Place two fingers about an inch apart on the screen. Rotate them in clockwise or counterclockwise.

#### Rearrange Home Screen

- **From All Apps screen to Home screen: Tap All Apps button** open All Apps screen, press & hold an icon or widget and slowly to drag it to the location of your choice. This makes it much easier to change your Home screen layout.
- Move apps or widgets: Press & hold an icon or widget, slowly to drag it to the screen edge, the screen will switch.
- Delete apps or widgets: Press & hold an icon or widget, when the Remove icon  $\times$  appears at the top of the screen, drag the icon or widget into it.
- **Press & hold the wallpaper on your Home screen, choose** your wallpaper from Gallery, Live Wallpapers or Wallpapers.

#### Organize Your Apps With Folders

Make a new folder on your Home screen: Press & hold an icon, slowly to drag it on top of another app.

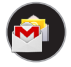

Rename folder: Tap the folder, then tap the name of folder, enter a new name.

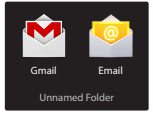

● Press & hold an icon, slowly to drag it into / out of a folder.

#### Manage Downloads

To manage most downloads, tap the Downloads icon  $\bigcirc$  on the All Apps screen.

*NOTE Movies and some other content can be downloaded to your Sero 7+ but won't show up in the Downloads app.*

Google Play streams your purchases and rentals from Google servers while you're playing them. They don't occupy any permanent storage space. However, you can pin (download) books, movies, and other content in order to access it offline.

In addition to downloading content from Google Play, you can download files from Gmail messages or a variety of other sources. Use the Downloads app to view, reopen, or delete what you've downloaded in this way.

Some mobile networks restrict the size of the files you can download, to manage the demands on their networks or to help you avoid unexpected charges. When you try to download an oversized-file when connected to such networks, you may be required to delay downloading until your Sero 7+ is connected to a Wi-Fi network, when the download will resume automatically. You can view and manage these queued files in the Downloads app as well.

From the Download app:

- Tap an item to open it.
- **•** Press & hold an item you want to share, then tap the Share  $i$ con  $\leq$  and choose a sharing method from the list.
- **•** Press & hold an item you want to delete, then tap the Trash icon **...**
- *Tip:* Files available in the Download app can also be viewed in the Download directory that's visible when your Sero 7+ is connected to a computer. You can view and copy files from this directory.

#### *Screen Orientation*

You can view many Sero 7+ apps in either portrait or landscape orientation. Rotate the Sero 7+ and the screen rotates too, adjusting to fit the new orientation.

In Quick Settings, you can tap rotation icon to switch the screen rotation mode: Auto Rotate or Rotation Locked. Or go to Settings > SYSTEM > Accessibility > Auto-rotate screen.

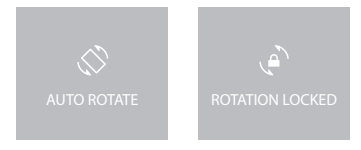

## <span id="page-25-0"></span>*Lock Screen*

#### Unlock Your Sero 7+

If you don't touch the screen for several minutes, the Sero 7+ will go into sleep mode, and the screen will be locked.

To unlock your Sero 7+ after waking it from sleep mode, press the lock icon and drag it to the ridge of the circle.

**Tip:** You can set your Sero 7+ screen lock in many ways. For more information, see *[Security on page 27](#page-27-1)*.

# <span id="page-25-1"></span>Typing

You can enter text using the on-screen keyboard. Some apps open it automatically. In others, you open it by tapping where you want to type.

To change your Sero 7+'s keyboard and input methods, go to Settings > PERSONAL > Language & input.

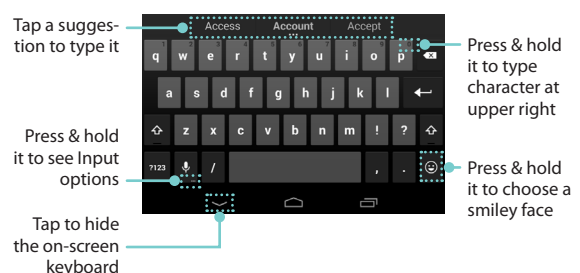

#### Entering Text

- Enter text: Tap a text field to bring up the keyboard, then tap keys on the keyboard. The letter isn't entered until you release your finger from the key.
- $\bullet$  Delete text: Tap  $\left\{ \times \right\}$  to delete selected text or the characters before the cursor.
- **•** Type capital letters: Tap the Shift key  $\left\{\right\}$  to switch to capital letters for one letter. Or press & hold Shift key  $\triangle$  while

you type. When you release the key, the lowercase letters reappear.

**Turn caps lock on: Double tap or press & hold Shift key**  $\left\{\hat{a}\right\}$ , so it changes to  $\blacktriangle$  . Tap Shift key  $\blacktriangle$  again to return to lowercase.

#### Editing Text

- Move the insertion point: Tap where you want to type. The cursor blinks in the new position, and a blue tab appears below it. Drag the tab to move the cursor.
- Select text: Press & hold or double tap within the text. The nearest word highlights, with a tab at each end of the selection. Drag the tabs to change the selection.
- Cut, copy, paste: Select the text you want to manipulate. Then tap Cut, Copy or Paste icon:

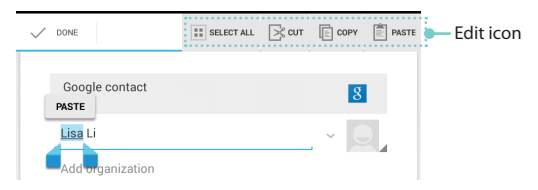

#### Type Text by Speaking (Speech-to-Text)

You can use Voice Actions to type text by speaking. This feature uses Google's speech-recognition service, so your Sero 7+ must be connected to a Wi-Fi network to use it.

You can speak to enter text in most places that you can enter text with the on-screen keyboard.

- Tap a text field, or a location in text you've already entered in a text field.
- $\bullet$  Tap the Microphone key  $\clubsuit$  on the on-screen keyboard.
- When you see the microphone image, speak what you want to type. When you pause, what you spoke is transcribed by the speech-recognition service and entered in the text field.

*Tip:* Say "comma", "period", "question mark", "exclamation mark", or "exclamation point" to enter punctuation.

<span id="page-27-0"></span>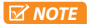

*NOTE To improve processing of your Voice Actions, Google may record a few seconds of ambient background noise in temporary memory at any time. This recording remains on the device only briefly and is not sent to Google.*

# Sharing

The Sero 7+ gives you lots of ways to share with other people.

In many apps, tap Share or Share icon  $\mathbb{C}$  and choose a sharing method from the list for sharing. The options vary depending on the app you're using.

# <span id="page-27-1"></span>Security

#### Set Screen Lock

You can set an automatic screen lock to prevent unauthorized access.

*NOTE If your Sero 7+'s playing music when the screen locks, you can continue listening or pause the selection without unlocking.*

To adjust your lock settings:

- 1. Go to Settings > PERSONAL > Security > Screen security > Screen lock.
- 2. Tap the type of lock you want and follow the on-screen instructions. If you have previously set a lock, you must enter the pattern, PIN, or password to unlock the lock settings. You can choose lock options, in order of strength:
	- *Slide -* The slide provides no protection, but lets you get to the Home screen or Google Now quickly.
	- *Face Unlock -* Lets you unlock your device by looking at it. This is the least secure lock option.
		- *Tip:* After you set up Face Unlock, look under Settings > PERSONAL > Security > Screen security for two additional settings: Improve face matching and Liveness check. Use these to make Face Unlock

more reliable and secure.

- *Pattern -* Lets you draw a simple pattern with your finger to unlock your Sero 7+. This is slightly more secure than Face Unlock.
- *PIN -* Requires four or more numbers. Longer PINs tend to be more secure.
- *Password -* Requires four or more letters or numbers. This is the most secure option, as long as you create a strong password.

*Tips:* For best security, specify a password that

- Is least 8 characters long.
- Contains a mixture of numbers, letters, and special symbols.
- Doesn't contain any recognizable words or phrases.

### Encrypt Your Data

You can encrypt all the data on your Sero 7+: Google Accounts, app data, music and other media, downloaded information, and so on. If you do, you must enter a numeric PIN or password each time you turn on your device. If you already set up a screen lock, you must use the same PIN or password. You can't have two PINs or passwords.

*NOTE Encryption is irreversible. The only way to revert to an unencrypted device is to perform a factory data reset, which erases all your data.*

Encryption provides additional protection in case your device is stolen and may be required or recommended in some organizations. Consult your system administrator before turning it on. In many cases, the PIN or password you set for encryption is controlled by the system administrator.

● Before turning on encryption, prepare as follows:

- 1. Set a lock screen PIN or password.
- 2. Charge the battery.
- 3. Plug in your Sero 7+.
- 4. Schedule an hour or more for the encryption process: you must not interrupt it or you will lose some or all of your data.
- When you're ready to turn on encryption:
- <span id="page-29-0"></span>1. Go to Settings > PERSONAL > Security > Encryption > Encrypt tablet.
- 2. Read the information about encryption carefully. The **Encrypt tablet button** is dimmed if your battery is not charged or your Sero 7+ is not plugged in. If you change your mind about encrypting your Sero 7+, tap the Back button  $\leftarrow$
- *NOTE If you interrupt the encryption process, you will lose data.*
	- 3. Tap Encrypt tablet.
	- 4. Enter your lock screen PIN or password and tap Continue.
	- 5. Tap Encrypt tablet again.

The encryption process starts and displays its progress. Encryption can take an hour or more, during which time your Sero 7+ may restart several times. When encryption is complete, you're prompted to enter your PIN or password. Subsequently, you must enter your PIN or password each time you power on your Sero 7+, to decrypt it.

# **Settings**

Settings lets you configure the Sero 7+, set app options, add accounts, and change other preferences. See other chapters for information about settings for the built-in apps. For example, for Wi-Fi settings, see *[Wi-Fi on page 17](#page-17-1)*.

### *WIRELESS & NETWORKS*

#### Data Usage

Data usage refers to the amount of data uploaded or downloaded by your Sero 7+ during a given period. And you can view data usage by app and access app settings.

Near the top of the screen, there is Data usage cycle. Tap it to choose a different cycle. This date range is the period of time for which the graph displays data usage.

The vertical white lines on the graph show a period of time within the data usage cycle. This range determines the usage

amount displayed just below the graph. Drag lines to change the period.

- View data usage by app: Some apps transfer data in the background - that is, when you're not actually using the app, it may download data for future reference. Some apps allow you to restrict background data usage from the app's own settings. Tap the graph for any app for more usage details and access to its settings.
- $\bullet$  To view mobile hotspot settings, tap Menu icon  $\bullet$  > Mobile hotspots.

#### Airplane Mode

Airplane mode disables the wireless features in order to reduce potential interference with aircraft operation and other electrical equipment.

To turn Airplane mode on, tap Settings > WIRELESS & NETWORKS > More > Airplane mode.

When airplane mode is on,  $\blacktriangledown$  appears in the Status Bar at the top of the screen. No Wi-Fi signals are emitted from the Sero 7+. You won't be able to use apps or features that depend on these signals, such as connecting to the Internet. If allowed by the aircraft operator and applicable laws and regulations, you can use the Sero 7+ and apps that don't require these signals.

### *DEVICE*

#### Sound

You can set your Sero 7+ to play a sound whenever you get a new message, email, alert, or reminder. You can also set sounds for pressing icons and locking your Sero 7+.

#### Display

You can adjust the brightness of the display or the screen timeout. You can set the wallpaper, or the font size. And you can also set what appears on screen when sleep mode is on.

*Cast screen -* You can cast the screen to wirelessly stream video and audio to a variety of displays and other devices that support Miracast - even when a standard Wi-Fi network isn't available. For example, you can cast the screen to show

your device's screen on a TV equipped with a certified Miracast adapter.

#### Screen Shot

You can select delay time to capture the screen. You can also set the location of screenshot storage.

#### **Storage**

You affect the way apps use internal storage directly and indirectly in many ways - for example, by:

- **Installing or uninstalling apps.**
- Downloading files in Chrome, Gmail, and other apps.
- Creating files (for example, by taking pictures).
- $\bullet$  Deleting downloaded files or files you created.
- Copying files between Sero 7+ and a computer via USB.

You rarely need to manage the way apps use RAM. But you can monitor apps' RAM usage and stop them if they misbehave.

#### Apps

You'll see three tabs at the top of the screen, each displaying a list of apps or their components:

- *Downloaded -* Displays apps you've downloaded on Google Play or other sources.
- *Running -* Displays all apps, processes, and services that are currently running or that have cached processes, and how much RAM they are using.
- *All -* Displays all apps that came with the Sero 7+ and all apps you downloaded from Google Play or other sources.

To switch the order of the lists displayed in the Downloaded or All tabs, tap Menu icon  $\Rightarrow$  Sort by name or Sort by size.

To view details about an app or other item listed under any tab, tap its name. The information and controls available vary among different types of apps, but commonly include:

*Force stop button -* Stops an app that is misbehaving. Stopping an app, process, or service may cause your Sero

7+ to stop working correctly. You may need to restart Sero 7+ after doing this.

- *Uninstall button -* Deletes the app and all of its data and settings.
- *Disable button -* Prevents the app from running, but does not uninstall it. This option is available for some apps and services that can't be uninstalled.
- *Clear data button -* Delete an app's settings and other data without removing the app itself.
- *Clear cache -* If the app stores data in a temporary area of the Sero 7+'s memory, lists how much information is stored, and includes a button for clearing it.
- *Clear defaults -* If you have configured an app to launch certain file types by default, you can clear that setting here.
- *Permissions -* Lists the kinds of information about your Sero 7+ and data the app has access to.

### *PERSONAL*

#### Backup & Reset

You can back up app data, Wi-Fi passwords, and other settings to Google servers. You can also restore the Sero 7+'s configuration to factory settings.

#### *SYSTEM*

#### Date & Time

You can set time zone, date, time and date format. If Sero 7+ connected with a Wi-Fi, you can also select use networkprovided time.

#### Accessibility

To modify your device's Accessibility settings:

- *TalkBack -* Controls spoken feedback for visually impaired users.
- *Captions -* Choose to turn on captions for your device.
- *Magnification gestures -* Turn on to toggle zoom in and out,

<span id="page-33-0"></span>as well as temporarily magnify what's under your finger.

- *Large text -* Check to increase the text size on all your device's screens.
- *Auto-rotate screen -* Check to have the screen auto-rotate in portrait and landscape modes.
- *Speak passwords -* Check to get spoken feedback while typing passwords. If this option is not checked, you will need a headset to hear the letters you type for passwords.
- *Accessibility shortcut -* Lets you quickly enable accessibility features.
- *Text-to-Speech output -* Lets you specify text-to-speech engine details and speech rate.
- *Touch & hold delay -* Lets you adjust the delay required for the device to notice that you're touching and holding an item, for example, to move an app to a Home screen.

#### Printing

You can print directly from Sero 7+.

Tap Cloud Print to view a list of available printers. To add a printer or manage settings, tap the Menu icon.

#### About Tablet

You can view the version information, the status of battery, network, and other information.

You can also update the software version via the network. There are two ways to access the update screen:

- **If the latest version is checked by system, a notification will** appear in the Notification Bar. Open the Notification Tray and tap the notification.
- If you dismiss the update notification, go to Settings > SYSTEM > About tablet > System updates.

## Location

Sero 7+ can use different modes to access location information. These modes replace the GPS satellites and Wi-Fi & mobile network options in previous versions.

Each mode uses different sources to estimate Sero 7+'s location. Apps that have your permission can use this information to deliver location-based services, such as the ability to check in, view commute traffic, or find nearby restaurants.

The location icon  $\bullet$  will display in the top right corner of Sero 7+ when precise location is being used by any app. It means that a mode using more power to determine your location is turned on.

#### Location for Sero 7+

*NOTE If you set up multiple users, these users may have different location settings. Be sure to review location settings individually for each user.*

To control what location information Sero 7+ can use, go to Settings > PERSONAL > Location.

When the Location switch at the top of the screen is On, you can select one of the following modes:

- *High accuracy -* High accuracy mode uses Wi-Fi and other sensors to get the highest-accuracy location for Sero 7+.
- *Battery saving -* Battery saving mode allows Sero 7+ to estimate your location using low battery-intensive location sources, such as Wi-Fi.

When the switch is Off, Sero 7+ location isn't shared with any apps.

*M MOTE Turning off location for Sero 7+ also turns it off for Google apps and non-Google apps. That means that apps can't retrieve your device location, and many useful features will be disabled.*

#### Apps Using Your Location

To know which apps are currently accessing or have recently accessed your location, go to Settings > PERSONAL > Location > Recent Location Requests. This list displays apps that have recently received your location. Each app listed includes the

following information:

- *High battery use -* This app receives location information from sources that may use more battery power.
- *Low battery use -* This app receives location information from only low battery-intensive sources.

Selecting an app will bring you to its App info page, where you can view app permissions and uninstall an app.

#### Location Services

These settings control location services, such as Google Location Reporting. Editing location settings may change services across multiple apps. Some services are linked to an account. Each service can be one of the following:

- **On -** One or more accounts is on for this service.
- **Off** All accounts are off for this service.

#### Manage Location Reporting & Location History

Location Reporting allows Google to periodically store and use your device's most recent location data, as well as activities like driving, walking, and biking, in connection with your Google Account.

Location History allows Google to store a history of your location data from all devices where you are logged into your Google Account and have enabled Location Reporting. You can view and manage your Location History at the Location History website. You can turn off Location History at any point, but doing so won't delete your Location History.

- To open or closer Location Reporting, tap Location > Location services > Google Location Reporting > Location Reporting, slide the switch ON or OFF.
- To open or closer Location History, tap Location > Location services > Google Location Reporting > Location History, slide the switch ON or OFF. You can also delete Location History.

*M NOTE If you turn off Location History, it's turned off for all devices associated with that Google Account.*

#### <span id="page-36-1"></span><span id="page-36-0"></span>Why Use a Google Account?

A Google Account lets you organize and access your personal information from any computer or mobile device:

- *Google Play -* Google Play brings together all your favorite content in one place: movies, books, music, magazines, apps, and more. When you sign in with your Google Account, you can reach any of this content from any of your devices – as long as you have a network connection. You can also shop for more in the Google Play Store.
- *Synchronize and back up everything -* Whether you draft an email, add an event to your calendar, or add a friend's address, your work gets backed up continuously by Google and synchronized with any computer where you use the same Google Account.
- *Access from anywhere -* Check your latest calendar, email, text messages, or social stream, no matter what computer or mobile device you're using.
- *Keep your stuff secure and available -* Google works round the clock to protect your personal data from unauthorized access and to ensure that you get it when you need it, wherever you need it.
- *Simplify shopping -* You can connect your Google account with Google Wallet, which makes it easy to purchase music, books, apps, and more on Google Play and other online stores.
- *Other Google services -* Your Google Account also lets you take full advantage of any other Google apps and services that you may want to use, such as Gmail, Google Maps, Navigation, Google Play, YouTube, Messenger, and many more.

#### Add an Account

You can use multiple Google Accounts and Microsoft Exchange ActiveSync accounts on your Sero 7+. You may also be able to add other kinds of accounts, depending on your apps. To add some accounts, you may need to obtain details <span id="page-37-0"></span>from your system administrator about the service to which the account connects. For example, you may need to know the account's domain or server address.

- 1. Go to Settings > ACCOUNTS > Add account.
- 2. Tap the kind of account to add.
- 3. Follow the on-screen instructions.
- 4. Most accounts require a username and password, but the details depend on the kind of account and the configuration of the service you're connecting to.

When you're finished, the account is added in one of two places:

- Google Accounts show up under Settings > ACCOUNTS > Google.
- Other accounts show up under Settings > ACCOUNTS on the main Settings screen.

#### Remove an Account

You can remove any account and all information associated with it from your Sero 7+, including email, contacts, settings, and so on.

- To remove a Google account, go to Settings > ACCOUNTS > Google > [account-name] > Menu icon > Remove account.
- **•** For any other type of account, go to Settings > ACCOUNTS > [account - type] > [account - name] and look for the Remove option.

# Syncing

#### Configure Sync Options

You can configure synchronization options for any of your apps. You can also decide what kinds of data to synchronize for each account.

For some accounts, syncing is two-way; changes that you make to the information on your Sero 7+ are made to the copy of that information on the web. Your Google Account

works this way. Other accounts support only one-way sync: the information on your mobile device is read-only.

### Configure Auto-sync for All Apps

To control Auto-sync for all apps that use it, go to Settings > WIRELESS & NETWORKS > Data usage > Menu icon ... and check or uncheck Auto-sync data.

If you turn off Auto-sync, you need to sync manually to collect messages, email, and other recent information, and won't receive notifications when updates occur. For example, changes that you make in your People app are automatically made to your Google contacts on the web.

*NOTE Leaving Auto-sync off can help extend your battery life, but will prevent you from receiving notifications when updates occur.*

### Configure Google Account Sync Settings

To adjust a single Google Account's sync settings:

1. Go to Settings > PERSONAL > Accounts > Google.

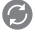

 $\bigodot$  indicates that none of an account's information is configured to sync automatically.

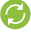

indicates that some or all of an account's information is configured to sync automatically.

- 2. Tap the account whose sync settings you want to change.
- 3. The Sync Settings screen opens, displaying a list of the kinds of information the account can sync.
- 4. Tap items as needed.

Unchecking an option does not remove the information from your Sero 7+; it simply stops it from being kept in sync with the version on the web.

#### Sync a Google Account Manually

- 1. Go to Settings > ACCOUNTS > Google.
- 2. Tap the account whose data you want to sync.
- 3. Tap Menu icon > Sync now.
- *Tip:* None of an account's information is configured to sync automatically.

# <span id="page-39-1"></span><span id="page-39-0"></span>Google Now

Google Now is about getting you just the right information, at just the right time. It tells you today's weather before you start your day, how much traffic to expect before you leave for work, and even your favorite team's score while they're playing.

All of this happens automatically. Google Now intelligently brings you the information you want to see, when you want to see it. No digging required.

#### Turn Google Now On

To open Google Now, you can press & hold the Home button at the bottom of any screen and slide up to Google Now icon, or tap the Google Search bar at the top of the screen.

```
Search, or say "Ok Google"
```
#### *Google Now Cards*

A Google Now card is a short snippet of useful information that slides into view right when you're most likely to need it. Google Now displays cards when they're most likely to be useful and relevant based on the current time and your current location.

#### Dismiss Cards

When you're finished with a card, just slide it left or right to dismiss it from the Google Now screen.

#### Adjust Notifications

When a card has a new update, you'll receive a notification at the top of your screen. You can slide down the Notification Tray to open the card or dismiss the notification.

#### *Search*

A Google Now card is a short snippet of useful information that slides into view right when you're most likely to need it.

### Search by Typing

Type your query in the search box on the Google Now card. For more information, see *[Typing on page 25](#page-25-1)*.

As you type, suggestions appear below the Search box. The first few suggestions attempt to complete what you're typing:

- $\bullet$  To search for a suggestion immediately, tap it.
- To search for the contents of the search field, tap the Search icon Q on the right side of the on-screen keyboard.

#### Voice Search

You can use Voice Actions with Google Search to get directions, send messages, and perform a number of other common tasks. For more information, see *[Voice Search & Voice](#page-41-1) [Actions on page 41](#page-41-1)*.

#### *Search Settings*

To change your Search settings, scroll to the bottom of the Google Search screen and tap Menu icon  $\frac{1}{2}$  > Settings.

#### Tablet Search

Choose which apps on Sero 7+ appear in your search results, including Google Play Books, Play Music, and your Contacts.

#### Accounts & Privacy

These settings control the account for use with Google Search and search-related privacy options for that account.

- *Google Account* If you want to use a different Google Account for search and Google Now, tap Google Account to sign out or choose to sign in to another account.
- *Commute sharing -* Choose to share your commute with your Google+ connections.
- *Google location settings -* Choose which apps can access your location, and choose whether or not to report your location to Google.

*Tip:* This doesn't affect the settings for Google's location service. To turn those settings off or on, go to Settings > PERSONAL > Location access.

- <span id="page-41-0"></span>*Web History -* Turn Web History on to use features like Google Now and get improved predictions as you search.
- *Manage Web History -* Tap Manage Web History to see your past searches and sites you've visited, delete past searches, and turn Web History on or off.
- *Personal results -* When Personal results is turned on, you'll see private search results from Google products like Google Calendar, Gmail, and Google+.
- *SafeSearch filter -* Filter explicit content from your search results by turning SafeSearch on.
- *Contact recognition -* If this setting is turned on, you'll improve voice searches and actions that include names of people in your contact list.
- *Search engine storage -* Clear space used for search by apps like Gmail and Chrome.
- *Legal -* View the legal terms.

# <span id="page-41-1"></span>Voice Search & Voice Actions

You can use Voice Actions with Google Search to get directions, send messages, and perform a number of other common tasks. You can also use Voice Actions to type text by speaking.

#### Turn Voice Search or Voice Action On

You can initiate a Voice Search or Voice Action in several ways:

- $\bullet$  Tap the Microphone icon  $\clubsuit$  on the Home screen or Google Now screen and speak.
- Tap the search bar on the Home screen and say "Ok Google".
- When you're viewing the Google Now screen, you don't have to tap anything. Just say "Ok Google."

*NOTE To detect when you say "Ok Google" to launch Voice Search or Voice Actions, Google analyzes sound picked up by your device's microphone in intervals of a few seconds or less. The sound is immediately discarded after analysis and is not stored on the device or sent to Google.*

#### Voice Search

After you say "Ok Google" or tap the Microphone icon  $\mathbb Q$ . Google listens to what you say and searches for it. If Google isn't sure what you're searching for, it'll show you some suggestions. Just tap the one you want.

#### Voice Actions

You can use Voice Actions to perform common tasks, such as sending an email or opening an app. After tapping the Microphone icon  $\bigcup$  or saying "Ok Google", speak the Voice Action you want to use.

*Tip:* You can say "help" to see examples of the kinds of things you can tell Google to do for you.

Examples include:

- "Set alarm for 8:30 a.m"
- **C** "Send email to Marcus Foster. Subject: Coming tonight? Message: Hope to see you later."
- "Navigate to Mike's Bikes in Palo Alto."

#### Voice Actions Commands

This table lists some key Voice Actions phrases.

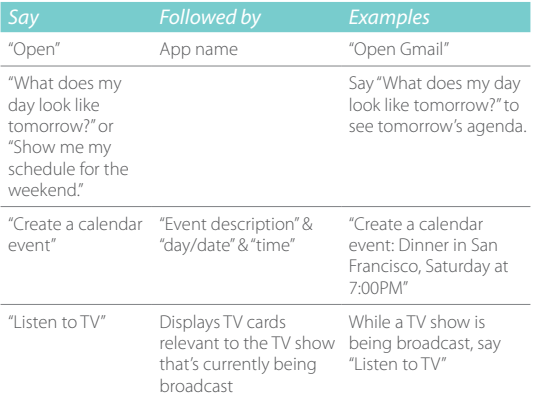

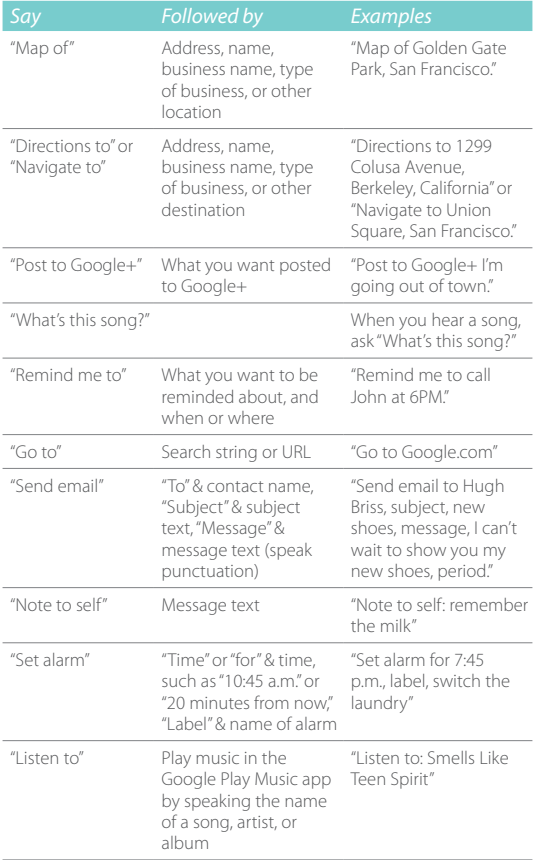

#### Speech Settings

Speech settings control different aspects of speech input and output when you search by voice or use voice actions:

#### Go to Settings > PERSONAL > Language & input > Speech > Voice Search.

- *Language -* The language you select here for Voice Search input and output can be different from the language displayed by your Sero 7+.
- *"Ok Google" hotword detection -* When this is checked, you can say "Ok Google" when viewing the Google Now screen rather than tapping the Microphone icon  $\mathbb U$  to initiate a voice search or action.
- *Speech output -* To turn on speech output only when you've got a headset attached to your Sero 7+, select Hands-free only.
- *Block offensive words -* Check to ensure that search results with offensive language is blocked.
- *Offline speech recognition -* Check to select one or more additional languages for speech recognition when you don't have a network connection.

Go to Settings > PERSONAL > Language & input > Speech > Text-to speech output.

- *Preferred engine -* You can select the preferred text-tospeech engine if you installed other engines. Tap settings icon  $\frac{1}{2}$ , you can set the language, view Google TTS options, or install the voice data.
- *Speech rate -* You can adjust the speed at which the text is spoken.
- *Listen to an example -* Play a short demonstration of speech synthesis.

# <span id="page-45-0"></span>Appendix A

# Specifications

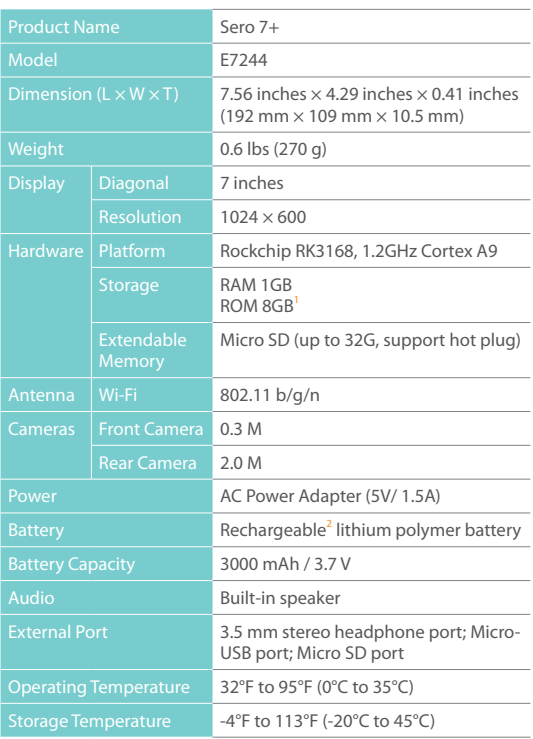

1 : *Because the system will occupy part of the memory space, the available user space will be less than 8GB.*

2 : *The rechargeable battery in Sero 7+ should be replaced only by Hisense Service.*

# <span id="page-46-0"></span>Troubleshooting

When there appears to be an issue with your Sero 7+, refer to the tips listed below for a resolution. If the problem still cannot be solved, then contact the Hisense Electronics Consumer Care Center at 1-888-935-8880 or a professional technician.

#### Sero 7+ displays network or service error message

- When you are located in places with poor signals, then your Sero 7+ may not be able to connect. Try to move to other places to get a stronger signal strength.
- If you do not make a reservation, some of the options can not be used. Please contact your service provider for more details.

#### Touch screen response is slow or incorrect

If the Sero 7+'s touch screen response is incorrect, please try the following:

- **•** Remove any protective film of the touch screen. The protective film may prevent the device recognition input.
- Make sure that you are fingers are dry and clean before you tap the touch screen.
- Restart the Sero 7+ to clear any temporary software bugs.
- Make sure that the Sero 7+'s software has been upgraded to the latest version.

#### Sero 7+ is frozen or a serious error appears

- If the Sero 7+ is frozen or suspended, you may need to close the app program or reset the tablet.
- If the Sero 7+ is frozen or slow to respond, press & hold the Power button for 8 seconds to the reset the tablet.
- If the problem persists, restore the factory data.

#### Sero 7+ gets warm

When you use your device for a long time, the Sero 7+ may be warm to the touch. This is normal and will not affect the life or performance of the unit.

# <span id="page-47-0"></span>Appendix **B**

# <span id="page-47-1"></span>Important Safety Instructions

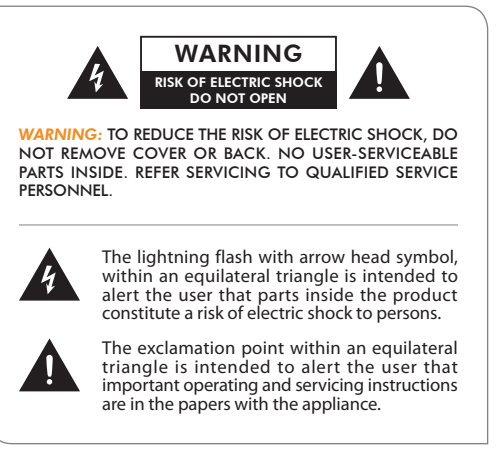

- 1. Read these instructions.
- 2. Keep these instructions.
- 3. Heed all warnings.
- 4. Follow all instructions.
- 5. Do not defeat the safety purpose of the polarized or grounding-type plug. A polarized plug has two blades with one wider than the other. A grounding type plug has two blades and a third grounding prong. The wide blade or the third prong are provided for your safety. If the provided plug does not fit into your outlet, consult an electrician for replacement of the obsolete outlet.
- 6. Protect the power cord from being walked on or pinched particularly at plugs, convenience receptacles, and the point where they exit from the unit.
- 7. Only use attachments/accessories specified by the manufacturer.
- 8. Refer all servicing to qualified service personnel. Servicing is required when the unit has been damaged in any way, such as power-supply cord or plug is damaged, liquid has been spilled or objects have fallen into the unit, the unit has been exposed to rain or moisture, does not operate normally, or has been dropped.
- 9. Do not install near any heat sources such as radiators, heat registers, stoves, or other units (including amplifiers) that produce heat.
- 10. Unplug this unit during lightning storms or when unused for long periods of time.

#### Warning

- All packing materials such as internal bags, plastic collars, plastic films, and carton inserts are not part of this product and should be discarded.
- $\bullet$  Do not try to disassemble the unit.
- Only use a wall outlet to charge your Sero 7+ and the power adapter that came with the device.
- $\bullet$  Do not expose the unit to moisture or water.
- $\bullet$  Keep the unit clean by wiping it with a slightly damp cloth.
- To prevent hearing damage, never use headphones at excessive volume levels. Listening to loud sounds for an extended period may cause temporary or permanent hearing loss.
- Never use Sero 7+ while operating a motor vehicle or bicycle.
- If you feel discomfort in your hands or any pain using Sero 7+, please stop immediately.
- In case of long periods of use, take frequent breaks.
- If a small part is coming out of the Sero 7+, do not try to remove it. Keep it away from small children.
- Never force a connector into a port of Sero 7+. If a connector and a port do not join with reasonable force, make sure that the connector matches the port and that

you have positioned the connector correctly in relation to the port.

- To clean the screen, simply use a soft damp cloth. Do not use alcohol, solvent, aerosol spray or abrasive cleaners to clean your Sero 7+.
- **The product and the adapter should be periodically** examined for conditions that may result in the risk of fire, electric shock, or injury to persons and that, in an event such conditions, the adapter should not be used until properly repaired.
- Operate Sero 7+ in a place where the temperature is between 0º and 35ºC (32º to 95ºF). Low or high temperature conditions might temporarily shorten battery life or cause Sero 7+ to temporarily stop working properly. Avoid dramatic changes in temperature or humidity when using Sero 7+, as condensation may form on or within Sero 7+.
- Store Sero 7+ in a place where the temperature is between -20º and 45ºC (-4º to 113ºF). Don't leave Sero 7+ in your car because temperatures in parked cars can exceed this range.
- When you're using Sero 7+ or charging the battery, it is normal for Sero 7+ to get warm. The exterior of Sero 7+ functions as a cooling surface that transfers heat from inside the unit to the cooler air outside.
- The rechargeable battery in Sero 7+ should be replaced only by Hisense Service.
- $\bullet$  Do not expose a battery pack or installed batteries to excessive heat such as sunshine, fire or the like.
- If you will not use Sero 7+ frequently, then we recommend that you fully charge and discharge the battery every three months in order to maximize the battery lifespan.
- If you will not use Sero 7+ frequently, then we recommend that you keep the battery level at around 50 percent in order to maximize the battery life span.
- If Sero 7+ has not been used for a long period of time, then the battery might be in an over-discharge protection mode and take longer to charge.
- Never remove or insert microSD card while the Sero 7+ is

<span id="page-50-0"></span>powered on.

- The manufacturer is not responsible for any radio or TV interference caused by unauthorized modifications to this equipment. Such modifications could void the user's authority to operate the equipment.
- Sero 7+ North America edition is limited using channel 1-11. This limited operation can be only set by software and was done before the product down from the product line. All the products for North America marketing were embedded this limited before shipping. Customers have no way to choose the channel 12 & 13.

# Certification and Compliance

#### Exposure to Radio Frequency Energy

Sero 7+ contains radio transmitters and receivers. When on, Sero 7+ sends and receives radio frequency (RF) energy through its antenna. The Wireless antenna is located on the back of the device, see *[Understanding Your Sero 7+ Tablet on](#page-5-1) [page 5](#page-5-1)* for more details. Sero 7+ has been tested and meets the SAR (Specific Absorption Rate) exposure requirements for WI AN operation.

Sero 7+ is designed and manufactured to comply with the limits for exposure to RF energy set by the Federal Communications Commission (FCC) of the United State. The exposure standard employs a unit of measurement known as the specific absorption rate, or SAR. The SAR limit applicable to Sero 7+ set by the FCC is 1.6 watts per kilogram (W/kg). Tests for SAR are conducted using standard operating positions specified by these agencies, with Sero 7+ transmitting at its highest certified power level in all tested frequency bands. Although SAR is determined at the highest certified power level in each frequency band, the actual SAR level of Sero 7+ while in operation can be well below the maximum value because Sero 7+ adjusts its WLAN transmitting power based in part on orientation and proximity to the wireless network. In general, the closer you are to a WLAN Router, the lower the WLAN transmitting power level.

Sero 7+ has been tested, and meets the FCC RF exposure guidelines for WLAN operation. When tested at direct body contact, Sero 7+'s maximum SAR value for each frequency band is outlined below:

#### FCC SAR

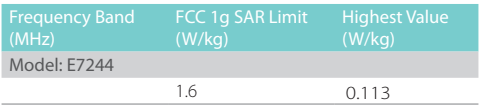

#### Additional Information

For more information from the FCC about exposure to RF energy, see: *www.fcc.gov/oet/rfsafety* .

The FCC and the U.S. Food and Drug Administration (FDA) also maintain a consumer website at *www.fda.gov/Radiation-EmittingProducts/default.htm* to address inquiries about the safety of mobile phones. Check the website periodically for updates.

For information about the scientific research related to RF energy exposure, see the EMF Research Database maintained by the World Health Organization at: *www.who.int/emf* .

#### FCC Compliance Statement

Any Changes or modfiffficatfions not expressffly approved by the party responsfibffle ffor compfflfiance couffld vofid the user's **authority to opertate the equipment.** 

This device complies with part 15 of the FCC rules. Operation is subject to the following two conditions: (1) this device may not cause harmful interference, and (2) this device must accept any interference received, including interference that may cause undesired operation.

*NOTE* This equipment has been tested and found to comply with the limits for a Class B digital device, pursuant to part 15 of the FCC Rules. These limits are designed to provide reasonable protection against harmful interference in a residential installation. This equipment generates, uses and can radiate radio frequency energy and, if not installed and used in accordance with the instructions, may cause harmful interference to radio communications. However, there is no guarantee that interference will not occur in a particular installation. If this equipment does cause harmful interference to radio or television reception, which can be determined by turning the equipment off and on, the user is encouraged to try to correct the interference by one or more of the following measures:

- **C** Reorient or relocate the receiving antenna.
- Increase the separation between the equipment and receiver.
- Connect the equipment to an outlet on a circuit different from that to which the receiver is connected.
- Consult the dealer or an experienced radio/TV technician for help.

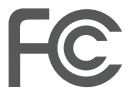

Model: E7244 FCC ID: W9HPADP0004

#### Disposal and Recycling Information

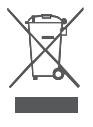

The symbol means that according to local laws and regulations your product should be disposed of separately from household waste. When this product reaches its end of life, take it to a collection point designated by local authorities. Some collection points accept products for free.

The separate collection and recycling of your product at the time of disposal will help conserve natural resources and ensure that it is recycled in a manner that protects human health and the environment.

# <span id="page-53-0"></span>Appendix C C

# Legal Terms

The product/device you have purchased from Hisense USA Corp., or it's Parent Company, affiliates and/or Subsidiary Company, its successors and/or assigns (hereinafter referred to as "Hisense") provides direct access to the internet through one or more internet provider services (hereinafter referred "Web Service"). All content and services accessible through this device belong to Hisense USA Corp., "Hisense" is sometimes also referred to herein as "we" or "us") or third parties and are protected by copyright, patent, trademark and/ or other intellectual property laws. Such content and services are provided solely for your personal non-commercial use. You may not use any content or services in a manner that has not been authorized by the content owner or service provider or prohibited by law. You may not modify, copy, republish, upload, post, transmit, translate, sell, create derivative works, exploit, or distribute in any manner or medium any content or services displayed through this device except as permitted by applicable law or as authorized in writing by Hisense.

YOU EXPRESSLY ACKNOWLEDGE AND AGREE THAT USE OF THE DEVICE IS AT YOUR SOLE RISK. TO THE EXTENT PERMITTED BY LAW, THE DEVICE AND ALL CONTENT AND SERVICES ARE PROVIDED "AS IS"WITHOUT WARRANTY, CONDITION, TERM, REPRESENTATION OR UNDERTAKING OF ANY KIND, EITHER EXPRESS OR IMPLIED. TO THE EXTENT PERMITTED BY LAW, HISENSE EXPRESSLY DISCLAIMS ALL WARRANTIES. CONDITIONS, TERMS, REPRESENTATIONS AND UNDERTAKINGS WITH RESPECT TO THE DEVICE AND ANY CONTENT AND SERVICES, EITHER EXPRESSED OR IMPLIED, INCLUDING, BUT NOT LIMITED TO, WARRANTIES OF MERCHANTABILITY. OF SATISFACTORY OUALITY, FITNESS FOR A PARTICULAR PURPOSE, OF ACCURACY, OF QUIET ENJOYMENT, AND NON-INFRINGEMENT OF THIRD PARTY RIGHTS. TO THE EXTENT PERMITTED BY LAW, HISENSE DOES NOT GUARANTEE THE ACCURACY, VALIDITY, TIMELINESS, LEGALITY, OR COMPLETENESS OF ANY CONTENT OR SERVICE MADE

AVAILABLE THROUGH THE DEVICE AND DOES NOT WARRANT THAT THE DEVICE, CONTENT OR SERVICES WILL MEET YOUR REQUIREMENTS, OR THAT OPERATION OF THE DEVICE OR SERVICES WILL BE UNINTERRUPTED OR ERROR-FREE TO THE EXTENT PERMITTED BY LAW, UNDER NO CIRCUMSTANCES INCLUDING NEGLIGENCE, SHALL HISENSE BE LIABLE, WHETHER IN CONTRACT OR TORT OR OTHERWISE, FOR ANY DIRECT INDIRECT, INCIDENTAL, SPECIAL OR CONSEQUENTIAL LOSS OR DAMAGES, LOSS OF PROFIT, REVENUE, INTEREST, BUSINESS OR CORRUPTION OF DATA, ATTORNEY FEES, EXPENSES, OR ANY OTHER LOSS OR DAMAGES ARISING OUT OF, OR IN CONNECTION WITH, ANY INFORMATION CONTAINED IN, OR AS A RESULT OF THE USE OF THE DEVICE, OR ANY CONTENT OR SERVICE ACCESSED BY YOU OR ANY THIRD PARTY, EVEN IF ADVISED OF THE POSSIBILITY OF SUCH LOSS OR DAMAGES. IF THE LAW OF A PARTICULAR JURISDICTION DOES NOT PERMIT HISENSE TO EXCLUDE WARRANTIES AS CONTAINED HEREIN. THEN HISENSE SHALL BE READ TO PERMIT HISENSE TO LIMIT AND EXCLUDE ANY SUCH WARRANTIES TO THE MAXIMUM EXTENT AS PERMITTED BY THE LAW.

The country location you have identified during the set-up process may grant you access to certain content, advertising and services of third parties or Hisense. The third party content and linked sites are not under our control, and we have neither reviewed the contents of these third-party web sites, nor do we claim any responsibility for the access to, maintenance, content or suitability of, these third-party web sites or applications. You expressly acknowledge and agree that the identification of your country location and you're linking to any third party site or application is entirely at your own risk, and it is your responsibility to view and abide by the terms of use and privacy policies applicable to any third party site. You understand and agree that, to the extent permitted by law, Hisense shall in no event be liable for any direct. indirect, incidental, special or consequential loss or damages, attorney fees, expenses, or any other loss or damages arising out of, or in connection with, your unauthorized access to third party content based on your selection of a country location or otherwise.

All content and services accessible through this device may be changed, suspended, removed, terminated or interrupted,

or access may be denied or disabled at any time, without notice, and Hisense makes no representation or warranty that any content or service will remain available for any period of time. Content and services are transmitted by means of networks and transmission facilities over which Hisense has no control. Without limiting the generality of this Disclaimer, and to the extent permitted by law, Hisense expressly disclaims any responsibility or liability for any change, interruption, disabling, removal or suspension of any content or service made available through this device. Hisense may impose limits on the use, disabling, removal or suspension of any content or service made available through this device. Hisense may impose limits on the use of, or access to, certain services or content in any case and without notice or liability. Hisense is neither responsible nor liable for customer service related to the third party content and services. You need to accept the terms of service and privacy policy in order to use "Hisense Smart" platform on your Tablet. All the applications in the Tablet are provided by are subject to modification or termination with or without any notice. Any question or request for service relating to such content or services should be made directly to the respective third party applications and service providers.

#### END USER TERMS AND CONDITIONS FOR HISMART@ **SERVICES**

 Welcome to Hisense Smart Tablet. These End User Terms and Conditions for HISMART@ Services (these "Terms and Conditions") are a legal agreement between you and Hisense. By installing and/or using the embeddable and executable software application ("Application"), and/or accessing or using the Content and Services through Hisense Smart Tablet or any other features of functionality made available on your Hisense device, you are legally bound to these Terms and Conditions. To the extent permitted by law, Hisense reserves the right to modify or update these Terms and Conditions from time to time.

#### **DEFINITION**

 "Content" means all audio and visual elements and ideas offered by Hisense or third parties including but not limited to data, movies, videos, photographs, software, games, designs, likenesses, artwork, images, music, sound, information and other materials, tangible and intangible, including derivative works, on all media and formats, existing now or in the future. "Service" means all types of services or functions typically available from the internet, offered by Hisense or third parties including but not limited to provisions of music, movie, video, messaging, blogging, chatting, social networking, information, procurement, disposal, sale, purchase, rental and consultation through your Hisense device. The Applications, Content and Services collectively shall mean "HISMART@ Services". From time to time, Hisense may directly offer and make available to you certain Applications, Services and/or Contents, and in such events, your use of such Applications, Services and Contents shall be subject to these Terms and Conditions. Applications, Content and Services may be provided locally subject to local laws and regulations, and depending on your residence and location, you may be limited to types and levels of Applications, Content and Services. Terms and conditions for the use of such Applications, Services or Content may differ for each different country, region or market and subject to relevant local, country and regional laws.

#### USE OF HISMART@ SERVICES

HISMART@ Services are intended for use by persons 13 years of age or older. If you are not at lease 13 years of age or older or are legally, or otherwise, restricted form using HISMART@ Services, please discontinue using HISMART@ Services. If you are not 18 years of age or older, you must have a parent of guardian's approval prior to using HISMART@ Services. By using any portion of HISMART@ Services and accepting the Terms and Conditions, you are certifying that you are at least 13 years of age, have parental consent if you are between 13 and 18, and are otherwise not restricted from agreeing to these Terms and Conditions. The use of any portion of HISMART@ Services (including the Application, Content and Services) are restricted to only personal, non-commercial purposes. No other used are permitted.

Access to certain Applications Content and/or Services, online or otherwise, may require registration, the creation of a user account with Hisense or a third party, and/or a fee.

Registration may require providing personal information and choosing a unique, secret password that may not be shared with others. Any personal information provided by you to Hisense will be handled in accordance with our Privacy Policy. Your personal information must be complete, accurate, and must be YOURS. You shall not use any third party personal information to create an account in connection with the use of HISMART@ Services, and you are not allowed to access others' accounts. HISENSE RESERVES THE RIGHT TO BLOCK ANY USER ACCOUNT IN THE EVENT HISENSE REASONABLY DETERMINES THAT THE USE OF HISMART@ SERVICES IS IN VIOLATIONS OF THESE TERMS AND CONDITIONS, INCLUDING CREATING ACCOUNTS WITH FALSE INFORMATION. Content and Service offered through HISMART@ Services that require a fee may not be accessed by persons who have not paid the appropriate fee. In the event that registration, creation of a user account, and/or a fee is required for the Service or Content offered or provided by a third party provider, such registration, creation of a user account, and/or a fee shall be subject to privacy policies, terms and condition of the Services and/or Contents of such third party.

#### SPECIFIC USE OF HISMART@ SERVICES THROUGH HISENSE APPLICATIONS

Access to certain portions of HISMART@ Services at Hisense Apps may require registration and creation of a user account and/or a fee. Such registration, creation of a user account and payment of a fee may be completed on a webpage run by us (or an affiliate of Hisense) or a third party (including a payment gateway provider). Such registration may require providing personal information to such us or third party and choosing a unique, secret password that may not be shared with others. In the event that registration, creation of a user account, and/ or a fee on such third party or Hisense website is required for the Service or Content offered or provided through Hisense Apps, such registration, creation of a user account, and/or a fee shall be subject to privacy policies, terms and condition of the Services and/or Contents of such website.

#### RESTRICTIONS AND PROHIBITIONS

You or any third party (directed by You) may not display,

copy, store, modify, sell, publish, broadcast or redistribute any Application, Content and/or Service (a portion or in its entirety), and such displaying, copying, storing, modification, sale, publishing, broadcasting or redistribution shall be prohibited unless you have obtained all necessary rights and permissions from Hisense or relevant owners or right holders of such Application, Content and/or Service or as permitted by applicable law. Unauthorized use of the Content or Service is prohibited and may result in criminal prosecution and/or civil liability.

You may not use any portion of the device for any other purposes, including, but not limited to, illegal activity, to make unsolicited offers or advertisements, to impersonate or falsely claim affiliation with any person or entity, to misrepresent, harass, defraud or defame others, to post, upload, transmit or disseminate any obscene, unreasonably offensive or any other unlawful material, to negatively present the HISMART@ Services, nor for any commercial purposes. Except as expressly permitted by these Terms and Conditions, and except to the extent that applicable laws prevent Hisense from restraining you from doing so, you are not allowed to disassemble, reverse engineer, tamper with the HISMART@ Services, or transmit hidden or malicious code or to collect information of other users through the HISMART@ Services. You may not take any action to interrupt the functionality of or tamper with the Application, Content or Service contained in or provided through HISMART@ Services or its servers or to unreasonably affect others' use or enjoyment of HISMART@ Services in any way. ONCE AGAIN, PLEASE NOTE THAT WE RESERVE THE RIGHT TO BLOCK ACCESS BY ANY USER TO HISMART@ SERVICES AT OUR SOLE DISCRETION FOR ANY REASON.

#### GRANT OF LICENSE

Subject to your full compliance with these Terms and Conditions, Hisense grants you a non-exclusive, limited and personal license to download and use the Application (other than other Applications which may be governed by separate license terms) to display, receive or otherwise use (only to the extent permitted) the Content and Service from your Hisense device only. No other rights to the Application are granted. The scope of rights for Content and Service shall be

subject to the terms and conditions of the respective Content and Service and other licensing requirement and restrictions otherwise imposed or required by the relevant Content and Service providers. All rights including intellectual property rights in the Application, Content and Service remain the property of Hisense or the relevant licensors or owners of the Application, Content and Service. Any breach of the Terms and Conditions will result in an immediate revocation of the rights granted herein and Hisense may engage in further legal action to protect any of its rights hereunder including but not limited to the recovery of monetary damages.

#### MATERIALS PROVIDED BY YOU

Any Content submitted, uploaded or posted by you or on behalf of you on or through your Hisense device or HISMART@ Services ("Submitted Content") will be considered nonconfidential and non-proprietary. We also have the right to disclose your information as necessary due to any third party who is claiming that any of your Submitted Content constitutes a violation of their intellectual property rights, or of their right to privacy. By posting, submitting, uploading or otherwise transmitting Submitted Content in any way via your Hisense device, you grant us a perpetual, irrevocable, unrestricted, non-exclusive, worldwide, fully paid-up, royalty free, sub-licensable license to change, copy, disclose, license, perform, display, post, publish, distribute, transmit or use such Submitted Content in any manner and create derivative works thereof or incorporate the Submitted Consent into other work anywhere in the world. We have the right to remove any Submitted Content on HISMART@ Services for any reason including if, in our sole opinion, such Submitted Content is unnecessary, offensive, indecent or objectionable. We do not control the Submitted Content and do not warrant the nature, accuracy, integrity, appropriateness or quality of the Submitted Content. You warrant that any of your Submitted Content does not and will not infringe any third party intellectual property rights. You are solely responsible for all Submitted Content that you upload, post, email, transmit or otherwise make available in any portion of HISMART@ Services. We assume no liability for such Submitted Content and you are solely responsible for any liability arising from or related to any Submitted Content posted, uploaded or transmitted by you or on your behalf or through your Hisense device or HISMART@ Services.

#### A D V E R T I S E M E N T S A N D CUSTOMER SERVICE COMMUNICATIONS

You understand and agree that HISMART@ Services may include advertisements, certain communications from Hisense or third parties such as update announcements, administrative messages, newsletters and other materials  $("Communications")$  . As those advertisements or communications are part of HISMART@ Services, you may not opt out of receiving these advertisements or communications. Certain Services and Content may not be suitable for minors or other users. Such Services and Content may not be rated or identified as having violent or explicit images or language. Therefore, you understand and agree that you are using the Services and Content at your own risk and Hisense shall have no liability to you for any offensive Services or Content. For purposes of clarity none of your behavioral or personal information provided for the HISMART@ Services is used in any Communications.

#### WARRANTIES AND LIARILITIES: DISCLAIMER

TO THE EXTENT PERMITTED BY LAW, THE APPLICATION, CONTENT AND SERVICE ARE PROVIDED TO YOU "AS IS" WITHOUT ANY WARRANTIES, TERMS, REPRESENTATIONS OR UNDERTAKINGS OF ANY KIND, EXPRESS OR IMPLIED, WITH REGARD TO BUT NOT LIMITED TO THEIR QUALITY, RELIABILITY, PERFORMANCE, PURPOSE, OR ACCURACY. YOU AGREE TO ASSUME ALL RISKS OF USING THE APPLICATION, AND, TO THE EXTENT PERMITTED BY LAW, NOT TO HOLD HISENSE OR ANY OF ITS HOLDINGS, DIRECTORS, OFFICERS, EMPLOYEES, PARTNERS, CONTRACTORS, LICENSORS OR ADVERTISERS RESPONSIBLE FOR ANY DAMAGES, LOSSES, OR HARM, TANGIBLE OR INTANGIBLE, INCLUDING BUT NOT LIMITED TO COMPENSATORY, CONSEQUENTIAL, PUNITIVE, INCIDENTAL, LOSS OF PROFIT, REVENUE, INTEREST OR BUSINESS, OR CORRUPTION OF DATA OR ATTORNEY'S FEES ARISING FROM THE USE OF THE APPLICATION, CONTENT OR SERVICE. To the fullest extent permitted by law, Hisense shall not be held

responsible for any third party Content or Service that may be accessed through HISMART@ Services, nor shall Hisense be held responsible for hidden or malicious code contained on or distributed through the HISMART@ Services or Hisense device by third parties. Hisense does not guarantee that there will be no interruptions, delays or inaccuracies in the Content or Service and does not quarantee the continued availability of such Content and Service. Due to the various capabilities of Hisense devices featuring the HISMART@ Services, as well as limitations in the available Content and Services offered via HISMART@ Services, certain features, Applications, Content and Services may not be available on all devices or in all territories. Some features on the HISMART@ Services may also require additional peripheral devices that are sold separately. Hisense does not endorse any of the ideas, products, persons, or opinions expressed in the Content or Service.

Certain legislation may imply warranties or conditions or impose obligations upon Hisense which cannot be excluded. restricted or modified or cannot be excluded, restricted or modified except to a limited extent. These Terms and Conditions must be read subject to these statutory provisions. If these statutory provisions apply, to the extent to which Hisense is able to do so, its liability under those provisions will be limited, at is sole and exclusive option, in the case of services to (a) the supplying of the services again; or (b) the payment of the cost of having the services supplied again and, in the case of goods, to (a) the replacement of the goods or the supply of equivalent goods; (b) the repair of the goods; (c) the payment of the cost of replacing the goods or of acquiring equivalent goods; or (d) the payment of the cost of having the goods repaired.

You assume full responsibility for any damages, losses, costs, or harm arising from your use of the HISMART@ Services. To the extent permitted by law, Hisense disclaims all liabilities with respect to your use of the HISMART@ Services (regardless of whether or not such use requires registration, creation of a user account and/or payment of a fee), Content and Service. If any portion of these Terms and Conditions are illegal or unenforceable or there is a claim that we have breached any of these Terms and Conditions, it does not affect or invalidate the other terms. These Terms and Conditions may not be

waived without written consent from Hisense.

#### GOVERNING LAW AND JURISDICTION

These Terms and Conditions shall be governed by the laws of the Sate of Georgia, USA and by accepting these Terms and Conditions, and by your use of the HISMART@ Services, you are agreeing that such Terms and Conditions and all other aspects of the HISMART@ Services will be construed in all respects in accordance with the laws of the State of Georgia, USA applicable to the agreement entered into and to be wholly performed therein. Any claims that are filed by you, your successors and/or assigns as against Hisense shall be filed exclusively in the State or Federal Court's located in the State of Georgia, USA.

#### ACTIONS REQUIRED BY LAW

Hisense may need to comply with the lawful interception and/or data retention requirements of local law enforcement agencies from time to time. Hisense may restrict access to any part of HISMART@ Services and the Hisense device or terminate your access to the HISMART@ Services, at any time in its sole discretion if required by law or by the relevant authorities or regulatory agencies to do so.

#### Hisense Privacy Policy and Terms and Conditions of Use

The product you have purchased from Hisense provides direct access to the internet through one or more internet provider services Hisense does not warrant the accuracy, integrity or completeness of the content provided through the use of the Web Service. Hisense makes no representation as to the legality, applicability and/or appropriateness of the use of the Web Service, or its content, by persons located outside the United States. Hisense disclaim all warranties, whether expressed or implied, including but not limited to the warranties of title, merchantability or fitness for a particular purpose. No oral advice or written information given by Hisense or its agents, distributors or employees shall create a warranty.

UNDER NO CIRCUMSTANCES SHALL HISENSE BE LIABLE

FOR ANY DIRECT, INDIRECT, INCIDENTAL, SPECIAL OR CONSEQUENTIAL DAMAGES THAT RESULT FROM YOUR USE OF OR INABILITY TO USE THE WEB SERVICE, INCLUDING BUT NOT LIMITED TO RELIANCE BY YOU ON ANY INFORMATION OBTAINED FROM THE WEB SERVICE THAT RESULTS IN MISTAKES, OMISSIONS, INTERRUPTIONS, DELETION OR CORRUPTION OF FILES, VIRUSES, DELAYS IN OPERATION, THIRD PARTY SOFTWARE MALFUNCTIONS OR HARDWARE MALFUNCTIONS OR TRANSMISSION, OR ANY FAILURE OF PERFORMANCE. THE FOREGOING LIMITATION OF LIABILITY SHALL APPLY IN ANY ACTION, WHETHER IN CONTRACT, TORT OR ANY OTHER CLAIM, EVEN IF AN AUTHORIZED REPRESENTATIVE OF HISENSE HAS BEEN ADVISED OF OR SHOULD HAVE KNOWLEDGE OF THE POSSIBILITY OF SUCH DAMAGES. User hereby acknowledges that this limitation of liability shall apply to all Hisense content, merchandise and services available through the Web Service. Some states or territories of the United States do not allow the exclusion or limitation of incidental or consequential damages, so the above limitation or exclusion may not apply to you. These guidelines and privacy policy are specific to the Hisense.

The Hisense product/device the user direct access to the internet through one or more internet provider services ("Web Services"). The guidelines and privacy policy are effective June 1, 2012, and apply to information that may be gathered through the use of the Web Services provide through the Television Tablet Product you purchased.

Hisense maintains privacy policies to safeguard personal identifying information and communications from unauthorized intrusions. By "personal identifiable information", we mean any personal information that identifies you, such as name, address, telephone number, e-mail address, and any information about activities (online or otherwise) that is directly linked to your information.

You may choose not to receive marketing communications, if any, from Hisense in connection with the Web Services provided through your purchase of the Hisense product/ device. You may also tell us how you would like to be contacted in connection with information you provided to Us via our online services. If you notify us that you do not want to receive any marketing information, we:

- will not contact you directly with marketing messages in connection with Hisense online services;
- $\bullet$  will not disclose your information to others.

If you notify Hisense that you do not want us to use any of your information in the ways described in this policy, we will honor your request. However, if you then later provide additional personal information to this site or otherwise respond to one of Hisense's online inquiries, we will assume that you have changed your preference with respect to Hisense's use of your information. You may at anytime follow the procedure described above to elect not to be contacted by Hisense.

Hisense will use commercially reasonable efforts to insure that your personal information will be kept secure, and We will continue to enhance our security procedures as new technology becomes available.

Hisense will use commercially reasonable efforts to assure that your e-mail will be kept private. Hisense will not read or disclose to those parties not affiliated with Hisense, private e-mail communications except that is required in the normal course of business.

Hisense will respond to improper conduct. Hisense may use personal information to investigate and help prevent potentially unlawful activity or activity that threatens the company or otherwise violates the customer agreement for any products or services that Hisense provides.

We may use session log data and cookies combined with anonymous user data (and personal data if you provide it) to track user movement and behavior. We may use this information to help us or our authorized retailers to offer to you products and services that may serve your needs and to perform website-user analytics. We may supply this information to a third party metric provider to perform the analysis for us and to provide the results to us. Our relationship with the metric provider is governed by contract. The contract restricts the metric provider's use of the data to performing requested analytics and compiling reports for Hisense. The metric provider is prohibited from otherwise selling or sharing

the information or the results with anyone else. We use the information and the analytic results to improve our website and the user's experience.

Hisense will keep its privacy policy current, and make every effort to promptly update this web page every time there is a change to this policy.

Hisense recognizes that children, including young teens, may not be able to make informed choices about personal information requested online. Accordingly, Hisense does not knowingly target children or teenagers (younger than eighteen years of age) for collection of information online. Hisense does not solicit or collect personally identifying information from children and teenagers under eighteen and does not allow anyone else to do so.

Your use of the Web Services provided through the use of the Hisense product is at your own risk. Hisense, its suppliers, distributors and the other parties involved in creating and delivering the content contained in the Web Services, are not liable for any damages arising from the use of such Web Services.

Through the use of the Hisense product/device and the Web Services, you will have access to various websites that may also contain links to other websites, not owned or maintained by authorized Hisense. Such websites are not under the control of Hisense, and Hisense is not responsible for the content of any website or any link contained in a linked website.

Hisense reserves the right to modify the information contained on this site at any time without notice. While Hisense makes all reasonable efforts to ensure that all material on this site is correct, accuracy cannot be guaranteed and Hisense does not assume any responsibility for the accuracy, completeness or authenticity of any information contained on this site. This site and all information and materials contained herein, is provided to you "as is" without any warranty of any kind.

The use of the Hisense product and the Web Services is at the user's risk. By using the Web Services through the use of the Hisense product, you acknowledge and agree to be bound by all of the legal terms outlined in this Privacy Policy as well <span id="page-66-0"></span>as by all applicable laws and regulations. Hisense reserves the right to change this Privacy Policy at any time and without prior notice.

# **Warranty**

This Limited Warranty for Hisense branded products (including any accessories included in the packaging, (hereinafter "PRODUCT") as supplied to the ORIGINAL PURCHASER/ CONSUMER (hereinafter "PURCHASER") is warranted by Hisense USA Corporation against defects in material and workmanship (hereinafter "Warranty") as follows:

1. LABOR

Labor will be covered for a period of 1 year from the date of ORIGINAL CUSTOMER PURCHASE if this Product or any functional part is determined by HISENSE (or a HISENSE authorized service provider, hereinafter "HISENSE SERVICE CENTER") to be defective, then HISENSE will:

- **•** Repair or replace the Product with a like refurbished product of similar or better quality (at HISENSE's sole discretion) at no charge to the CONSUMER OR
- **Pay the labor charges to any HISENSE SERVICE CENTER**

The CONSUMER is responsible for one-way transportation charges to any HISENSE SERVICE CENTER. After the warranty period has expired, then the CONSUMER is responsible for all labor charges.

#### In order for the product to be serviced, the CONSUMER must carry it into or ship it to a HISENSE SERVICE CENTER.

2. PARTS

For a period of 1 year from the date of CONSUMER purchase, HISENSE will supply (at no charge to the CONSUMER) new, rebuilt or refurbished replacement functional parts in exchange for defective functional parts which is subject to HISENSE's determination. After the warranty period has expired, then the CONSUMER is responsible for the costs of all parts.

3. TRANSPORTATION The CONSUMER assumes responsibility for all transportation or shipping charges of the Product to the HISENSE SERVICE CENTER. During the aforementioned Warranty period, HISENSE will pay the cost of shipping the Product back to the CONSUMER at HISENSE's expense. HISENSE does not offer in-home service.

#### To obtain Warranty Service and troubleshooting information:

To receive Warranty service, the CONSUMER must contact HISENSE to troubleshoot and set up the service. Proof of purchase in the form of an original bill of sale, receipt, or evidence that the Product is within the applicable Warranty period(s) MUST be presented to HISENSE or a HISENSE SERVICE **CENTER** 

#### Exclusions and Limitations:

This Warranty covers manufacturer defects in materials and workmanship encountered in the normal, non-commercial use of the Product, and does not cover consumer instruction, delivery, installation, set-up, adjustments, signal reception problems (including network), cosmetic damage or damage due to acts of nature, accident, misuse, abuse, negligence, commercial use or modification of, or to any part of the Product.

This Warranty only applies to the CONSUMER and does not cover Products sold "AS IS" or "WITH ALL FAULTS".

The Warranty is invalid if the factory-applied serial number has been altered or removed from the Product. This Warranty is only valid in the United States and only applies to Products purchased and serviced in the United States.

THERE ARE NO EXPRESS WARRANTIES OTHER THAN THOSE EXPRESSLY DESCRIBED ABOVE, AND NO WARRANTIES WHETHER EXPRESS OR IMPLIED, INCLUDING, BUT NOT LIMITED TO, ANY IMPLIED WARRANTIES OF MERCHANTABILITY OR FITNESS FOR A PARTICULAR PURPOSE, SHALL APPLY AFTER THE EXPRESS WARRANTY PERIOD STATED ABOVE, AND NO OTHER EXPRESS WARRANTY OR GUARANTY GIVEN BY ANY PERSON, FIRM OR ENTITY WITH RESPECT TO THE PRODUCT SHALL BE BINDING ON HISENSE. THIS WARRANTY IS THE EXCLUSIVE WARRANTY WITH RESPECT TO THE PRODUCT AND HISENSE IS THE EXCLUSIVE WARRANTY PROVIDER FOR THE PRODUCT, REPAIR OR REPLACEMENT IS THE

<span id="page-68-0"></span>EXCLUSIVE REMEDY OF THE CONSUMER. HISENSE SHALL NOT BE LIABLE FOR ANY INCIDENTAL OR CONSEQUENTIAL DAMAGES CAUSED BY THE USE, MISUSE OR INABILITY TO USE THE PRODUCT. NOTWITHSTANDING THE FOREGOING, CONSUMER'S RECOVERY AGAINST HISENSE SHALL NOT EXCEED THE PURCHASE PRICE OF THE PRODUCT SOLD BY HISENSE. THIS WARRANTY SHALL NOT EXTEND TO ANYONE OTHER THAN THE ORIGINAL CONSUMER WHO PURCHASED THE PRODUCT AND IS NOT TRANSFERABLE.

Some states do not allow the exclusion or limitation of incidental or consequential damages, or allow limitations on warranties. Therefore, the above limitations or exclusions may not apply to those states. This Warranty gives the consumer specific rights and the consumer may have other rights, which vary from state to state.

# Copyright and Trademark Notices

Hisense and associated logos where applicable are registered trademarks of Hisense Group in Canada, the United Sates, Mexico and/or other countries. All other trademarks are property of their respective owners. 2014 Hisense Co., Ltd. All Rights Reserved.

Wi-Fi® is a registered mark of the Wi-Fi Alliance.

Android, Google Play and other marks are trademarks of Google Inc..

Screenshots and product images are simulated and for instructional purposes only. They may differ from the actual product and are subject to change without notice. Content shown may vary from actual available content, which may change without notice.

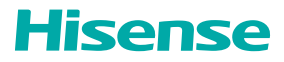

*Ver. 14.01*